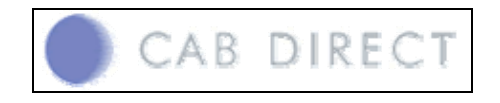

## **การเขาสูฐานขอมลู**

1. http://www.cabdirect.org/

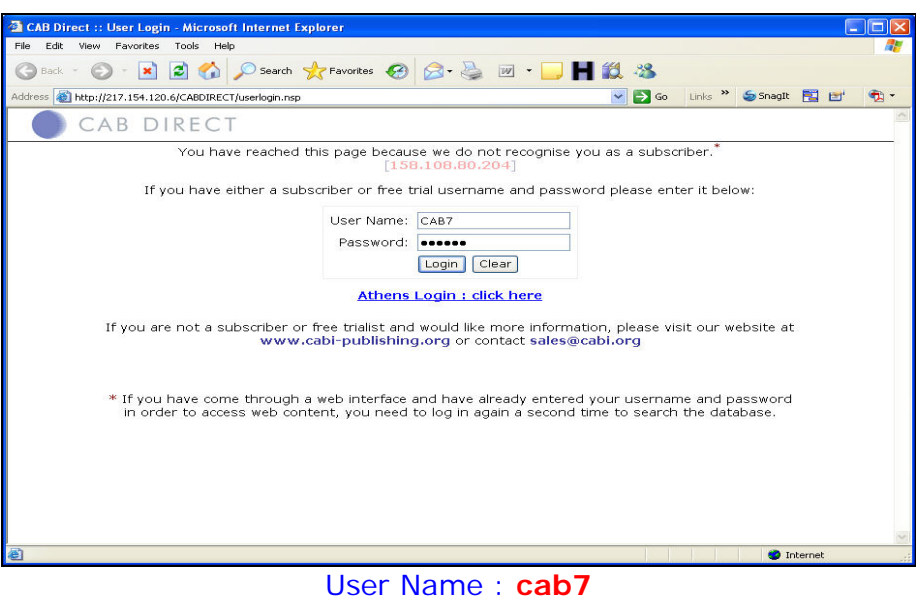

Password : **nevada** 

**2.** เลือกฐานขอมูลที่ตองการสืบคนแลวคลกิ **Search** 

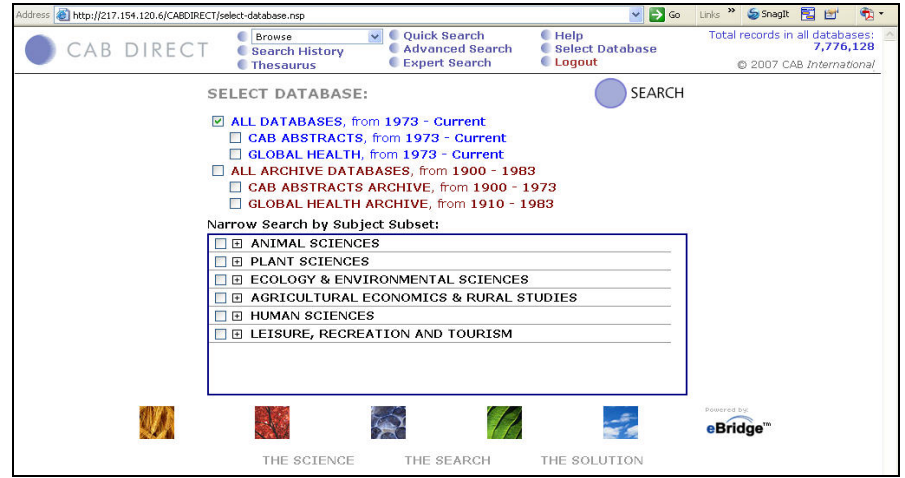

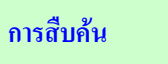

## **การสืบคนแบบ Quick Search**

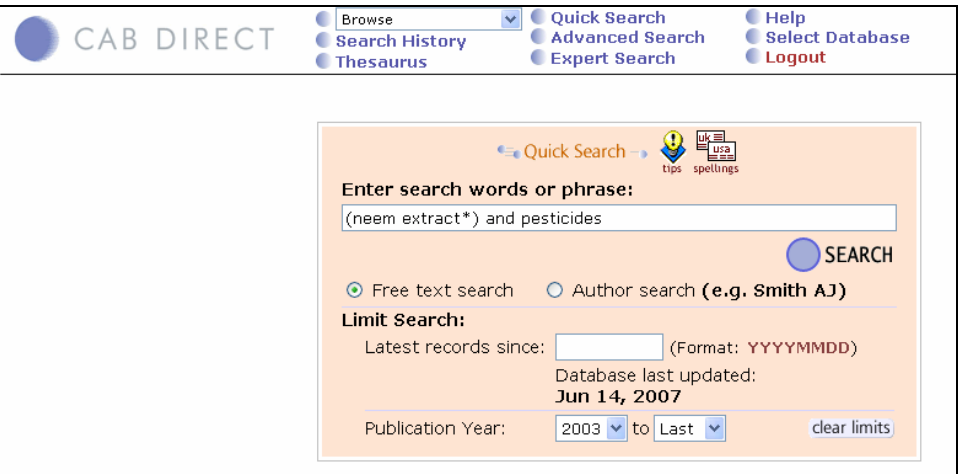

### **การแสดงผลการสืบคน**

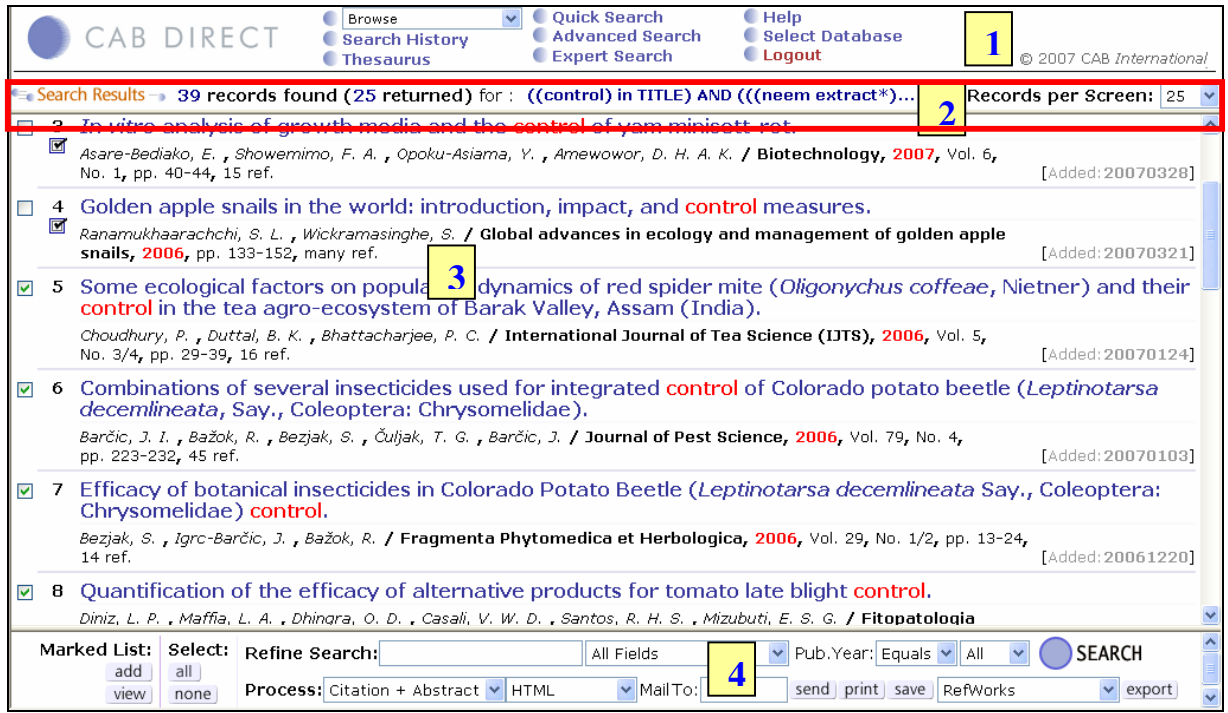

#### **ส่วนที่ 1** คลิกเลือกเมนูสืบค้นในรูปแบบอื่นๆ เลือกฐานข้อมูล ขอความช่วยเหลือ และออกจากระบบ

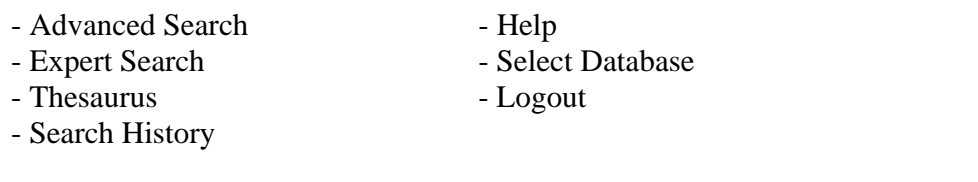

**สวนที่ 2** แสดงจํานวนผลการสืบคน คําศพทั ที่ใชในการสบคื น และจํานวนผลการสืบคนที่แสดงใน 1 หนา ซึ่ง สามารถเลือกใหแสดงผลไดหนาละ 25,50 และ 100 รายการ ตามตองการ

Search Results - 39 records found (25 returned) for: ((control) in TITLE) AND (((neem extract\*)... Records per Screen: 25

## **สวนที่ 3** สวนของรายการบรรณานุกรมเอกสารที่ไดจากการสืบคน ประกอบดวย ชื่อเรื่อง ชื่อผูแตง ชื่อวารสาร ปที่ ฉบับที่และเลขหนาที่ปรากฏบทความ

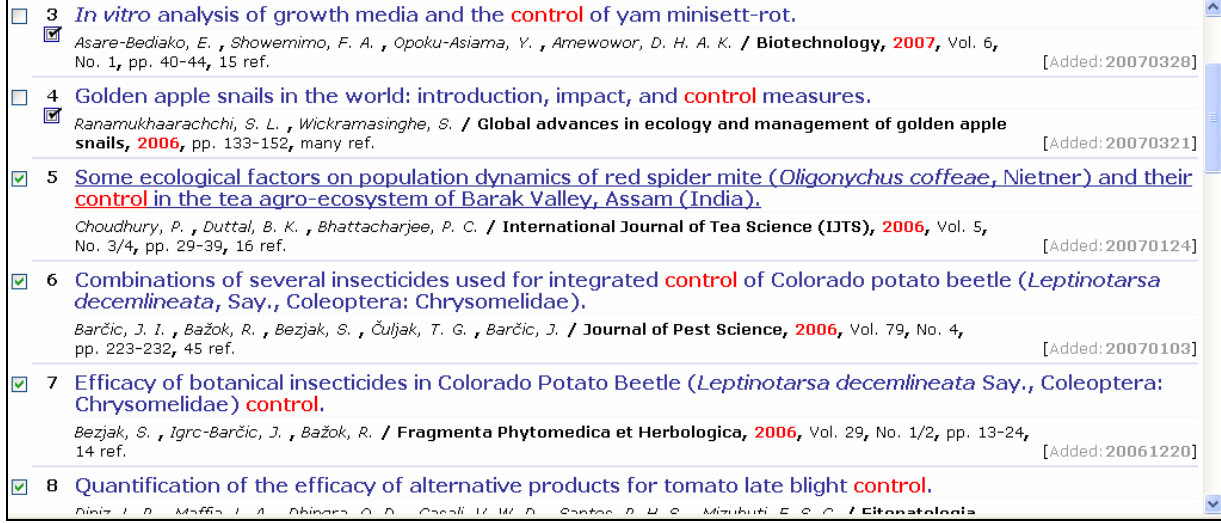

 $\bm{\dot{\ast}}$  หากต้องการเลือกรายการใดๆ คลิกที่  $\Box$  หน้าชื่อเรื่องนั้นๆ

 $\clubsuit$  สัญลักษณ์  $\blacksquare$  หมายถึง ได้คลิกเลือกเรื่องนี้ไว้ใน Marked List แล้ว

### **ส่วนที่ 4** การจัดการผลการสืบค้น

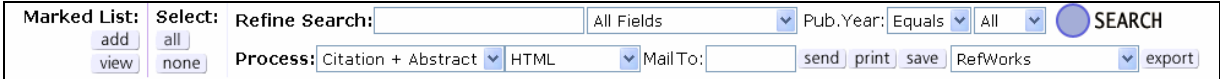

 $\bm{\cdot}$ ิ ในช่อง Marked List เมื่อคลิกที่ $\Box$  หน้าชื่อเรื่องที่ต้องการเลือกแล้ว ต้องคลิก  $\Box$ add พื่อเก็บไว้ใน

Marked List

\* ในช่อง **Select** คลิก all เมื่อต้องการเลือกทุกรายการ และ คลิก none เมื่อต้องการยกเลิก

ทุกรายการที่เลือก

 $\bf \bullet$  ในช่อง Refine Search สามารถเพิ่มเติมกำค้น เลือกระบเขตข้อมลที่ต้องการสืบค้น โดยคลิกที่ **All** 

**Fields** หรือระบุชวงปที่ตองการสืบคนจาก **Pub. Year** แลวคลกิ **Search** 

 $\bm{\dot{\cdot}}$  เมื่อต้องการดูเฉพาะรายการที่เลือกไว้เท่านั้น คลิกที่ view

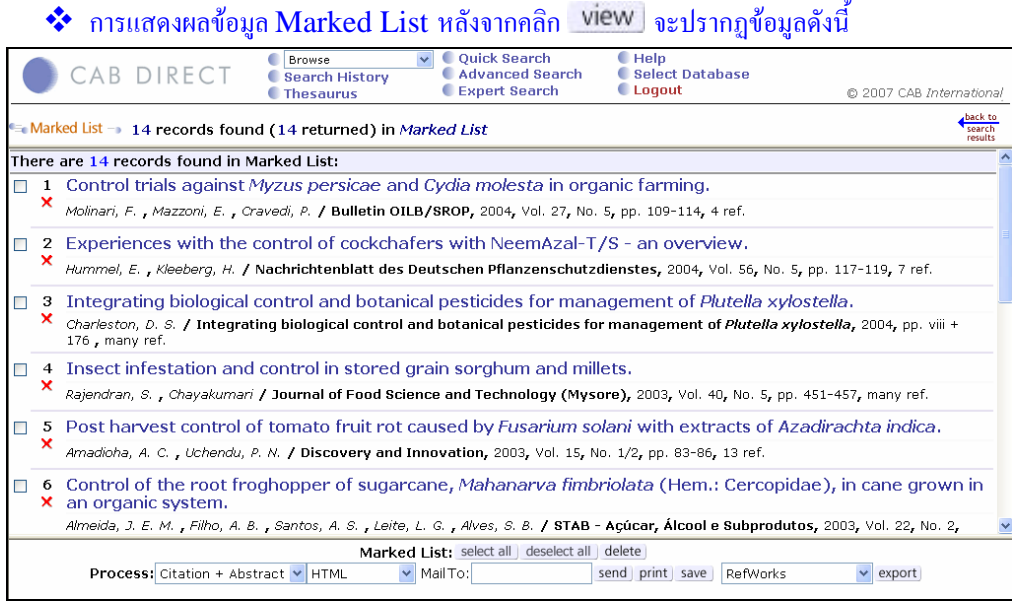

 $\hat{\mathbf{v}}$  คลิกที่ $\mathbf{\hat{x}}$  หน้ารายการที่ต้องการลบออกจาก Marked List

 $\hat{\phi}$   $\hat{\eta}$  Marked List Marked List: select all deselect all delete

คลกทิ ี่ เพื่อเลือกทุกรายการ หรอื เพื่อยกเลิกการเลือกทั้งหมด หรือคลิกที่ เพื่อลบทุก รายการที่เก็บไวใน Marked List

ในชอง **Process** เลือกรูปแบบของขอมูลที่ตองการ

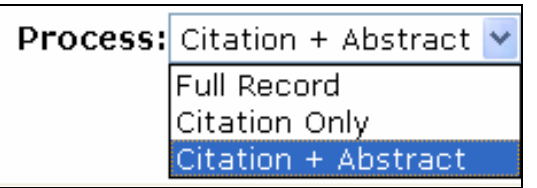

 $\clubsuit$  ข้อมูลที่ได้สามารถส่งทาง e-mail, บันทึก และสั่งพิมพ์ได้ โดยคลิกที่ send grint save

\* ที่ **Export** สามารถถ่ายโอนข้อมูลจากการสืบค้นไปเก็บยังโปรแกรมจัดการบรรณานุกรมต่างๆ เช่น

EndNote, Procite เปนตน

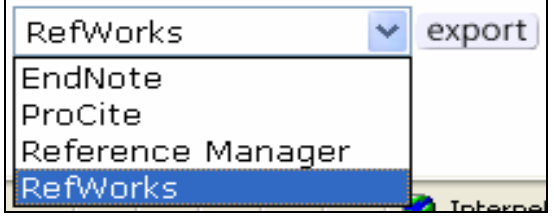

**ี การสืบค้นแบบ Advanced Search** พิมพ์คำค้น เลือกเขตข้อมูล (field) และกำหนดเงื่อนไขการสืบค้น ต่างๆได้จากเมนูสืบค้น

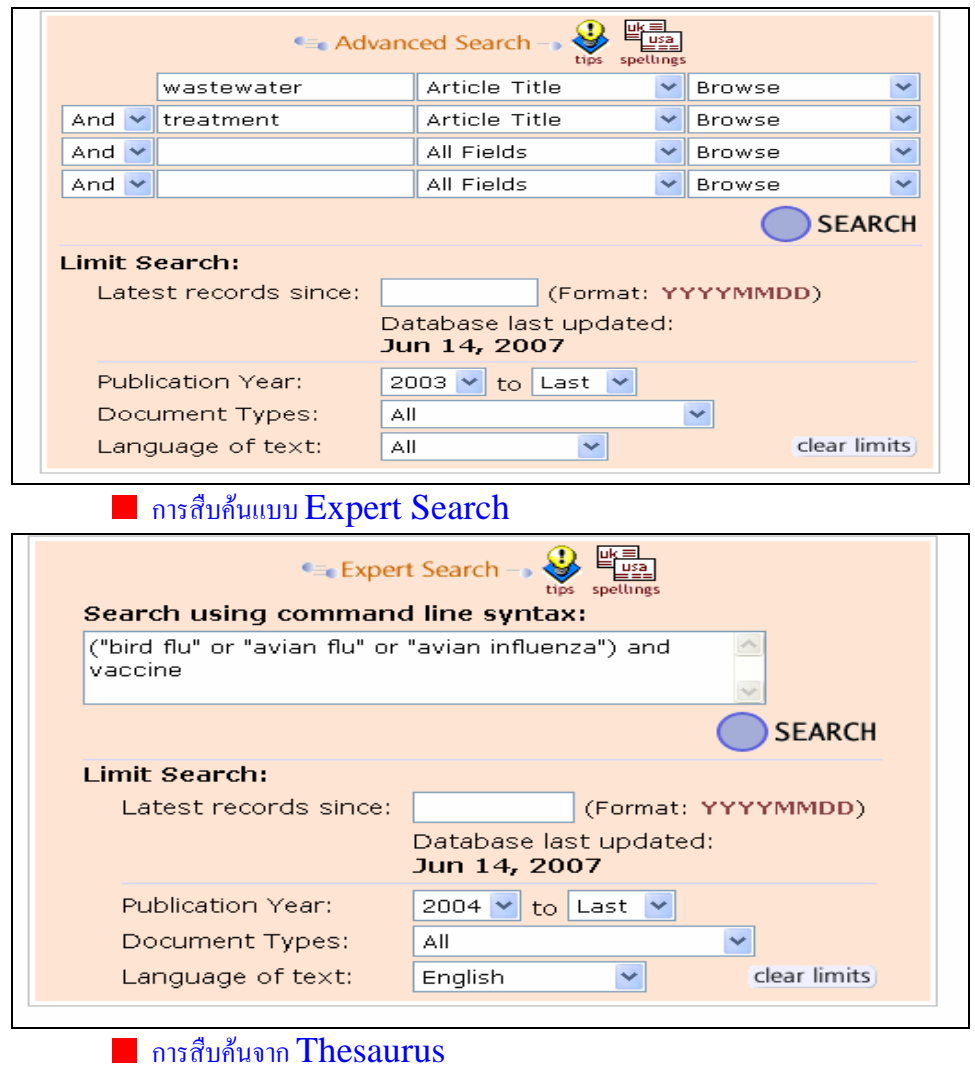

- Thesaurus (Keyword Index) -**BROWSE** insecticides ⊙Main Terms O Any Terms How to use  $\Box$  2 arsenical insecticides • Narrower Terms: □ copper acetoarsenite;<br>• Broader Terms: □ arsenicals;  $\Box$  arsenicals;  $\Box$ insecticides: • Related Terms: calcium arsenate; □ copper arsenate;  $\Box$  lead arsenate; sodium arsenite; 3 bacterial insecticides • Broader Terms: **[insecticides;**  $\Box$  microbial pesticides; ● Related Terms: ■ Bacillus cereus; **El Racillus sphaericus** MNo Previous Record Next Record M view records) previous page)  $or -**~**$ 

 $\overline{\phantom{a}}$ 

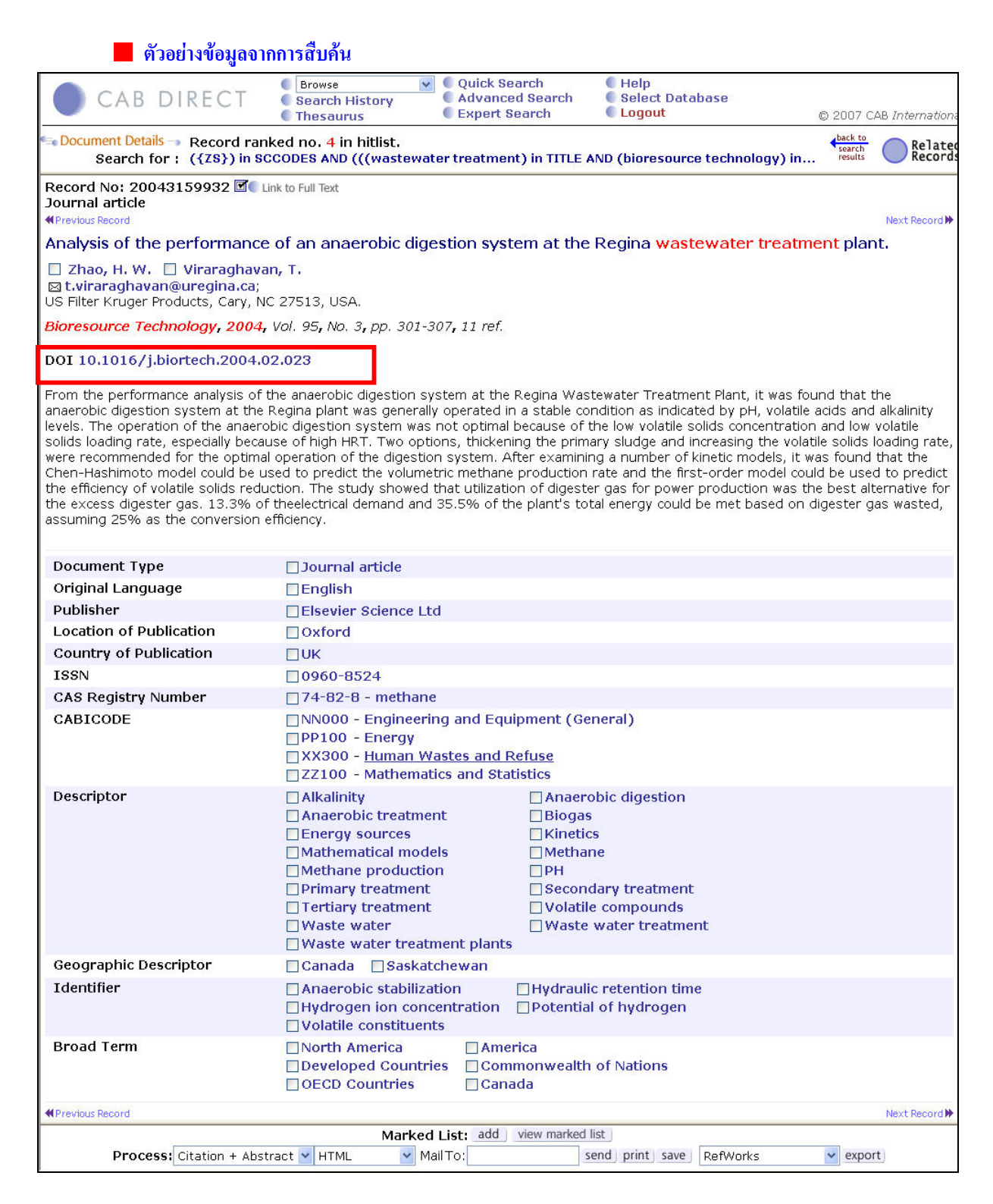

 $\clubsuit$  คลิกที่  $\blacksquare$  Link to Full Text หรือ ที่หมายเลข  $\rm{DOI}$  เพื่ออ่านเอกสารฉบับเต็ม ซึ่งสามารถเรียกดูได้เฉพาะ ้วารสารจากแหล่งข้อมูลที่สำนักหอสมุคบอกรับแบบออนไลน์เท่านั้น เช่น Science Direct เป็นต้น

# **รายการที่**link **ไปยังฐานขอมูล** Science Direct

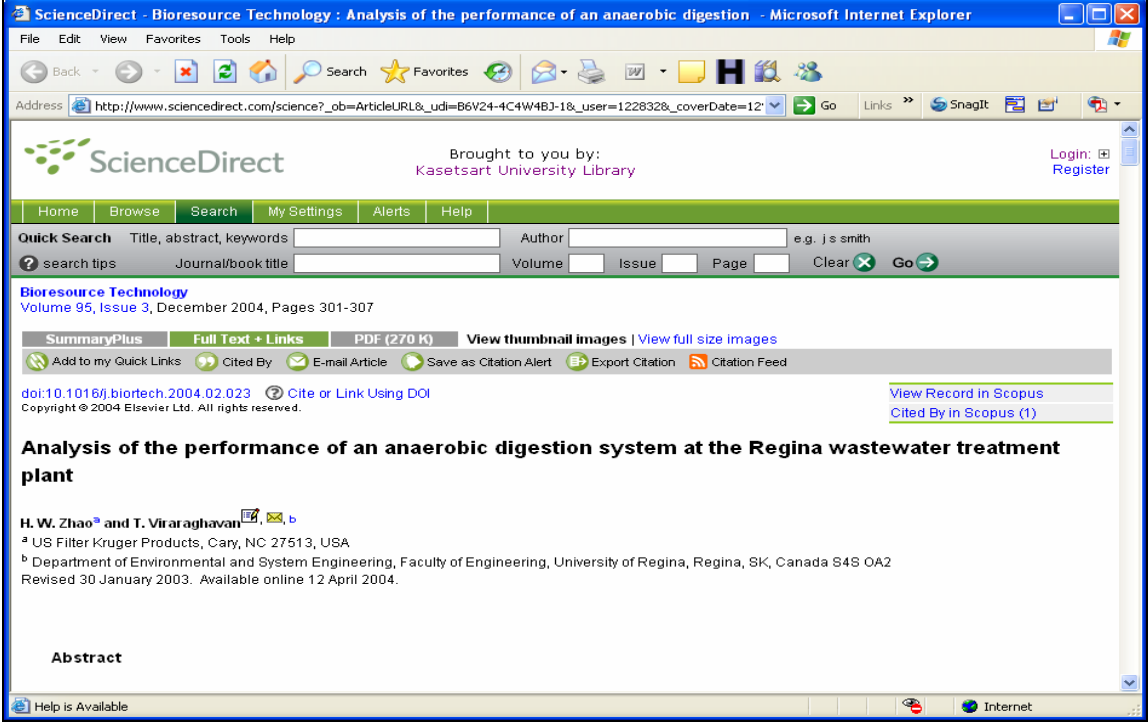

## ดูประวัติการสืบคน และสืบคนจากคาคํ นเดิมไดโดยคลกทิ ี่**Search History**

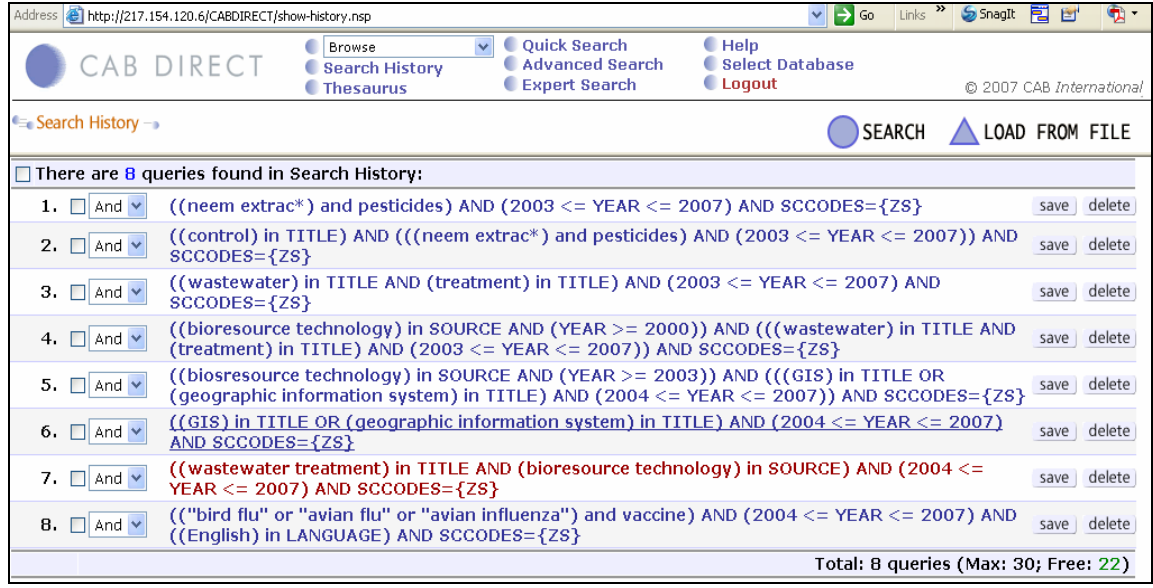

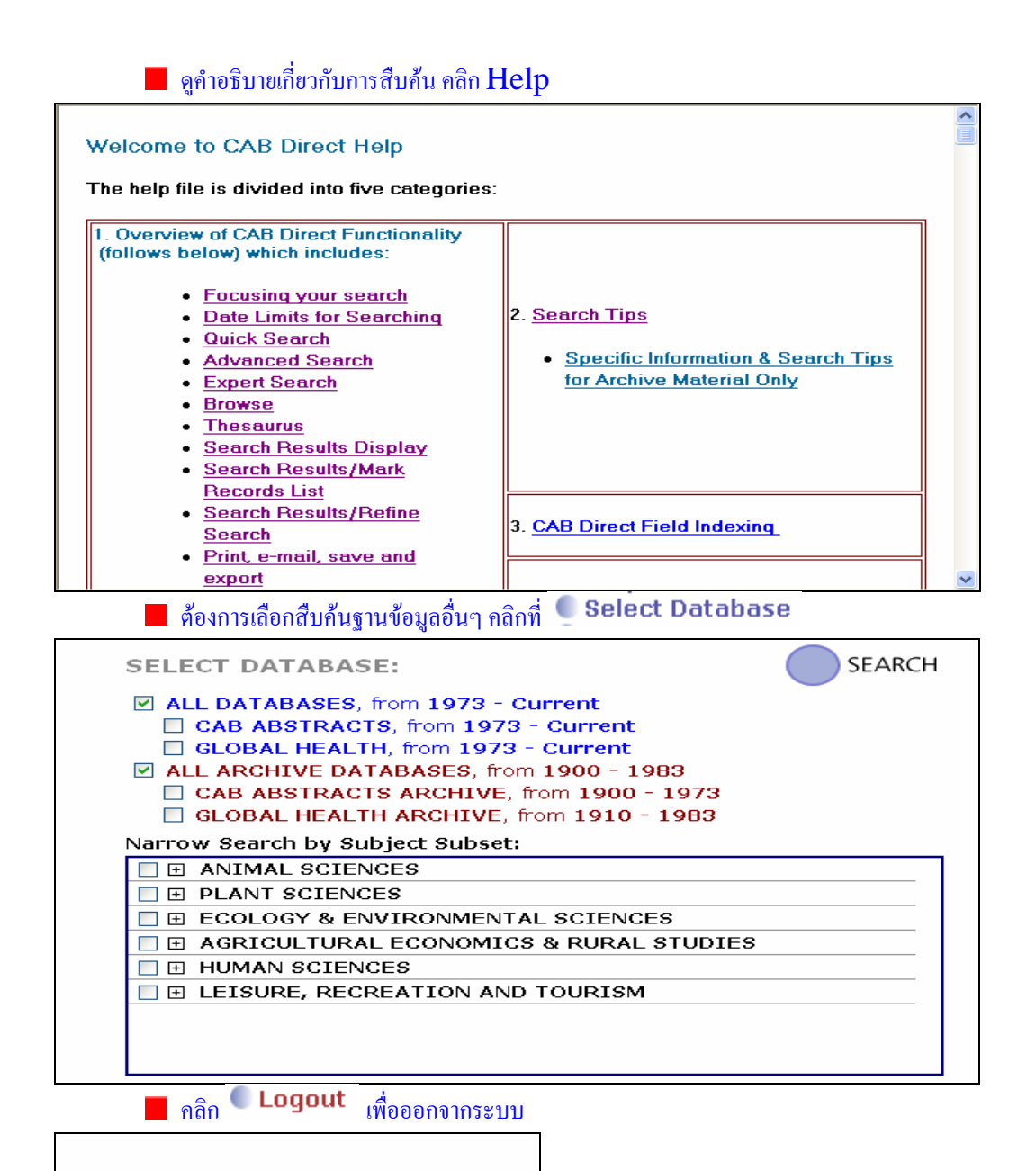

You have been logged out.

- Back to Home Page
- Back to Search Page

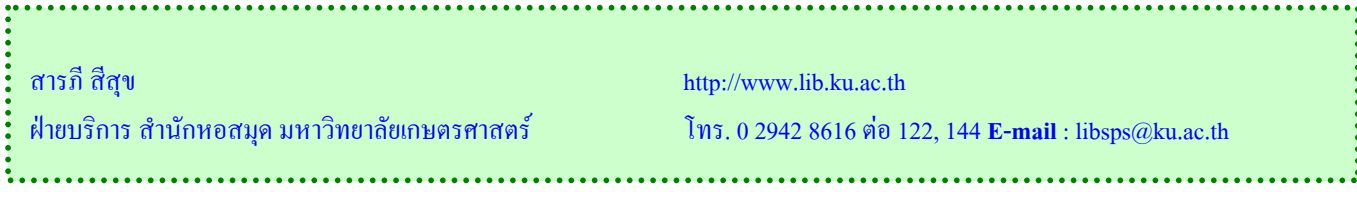